# **APLICACIÓN DE LA GEOMATICA PARA DETERMINAR LA COBERTURA DEL USO ACTUAL DEL SUELO A PARTIR DE IMÁGENES DE SATELITE (RAPIDEYE) Y SU COMPARACION CON EL SHAPE USO DE SUELO. CASO DE ESTUDIO: MUNICIPIO TIBANA (BOYACÁ)**

**Presentado por:** Oscar Virgilio Valero Sarmiento Código 3101204 **Ingeniero Catastral y Geodesta**

### **Presentado a:**

Jorge Corredor Ing. Civil Elsa Adriana Cárdenas Geóloga

Universidad Militar Nueva Granada Facultad de Ingeniería Postgrado en Geomática Bogotá D.C. Enero 2015

# **APLICACIÓN DE LA GEOMATICA PARA DETERMINAR LA COBERTURA DEL USO ACTUAL DEL SUELO A PARTIR DE IMÁGENES DE SATELITE (RAPIDEYE) Y SU COMPARACION CON EL SHAPE USO DE SUELO. CASO DE ESTUDIO: MUNICIPIO TIBANA (BOYACÁ)**

APPLICATION OF GEOMATICS FOR DETERMINING THE COVERAGE FOR CURRENT LAND USE FROM SATELLITE IMAGES AND COMPARISON WITH THE SHAPE LAND USE. CASE STUDY: MUNICIPALY TIBANÁ (BOYACA)

### **Oscar Virgilio Valero Sarmiento**

Ingeniero Catastral Y Geodesta, Universidad Distrital Francisco José de Caldas, Ingeniero Secretaria de Educación del Distrito, Bogotá, Colombia oscvalero@gmail.com

### **RESUMEN**

El proyecto en primer lugar está orientado a determinar el uso actual del suelo utilizando como insumos una imagen Rapideye, mediante la técnica de clasificación supervisada, utilizando los usos y coberturas del primer nivel de sistema de clasificación del CIAF, para el municipio de Tibana Departamento de Boyacá. El segundo objetivo del proyecto es realizar la comparación entre los resultados obtenidos y la cobertura de uso del suelo del municipio de Tibana

## **ABSTRACT**

The project first is aimed at determining the current land use using as input one RapidEye image using the technique of supervised classification using the uses and covers the first level of classification system CIAF to the town Tibana Department of Boyacá. The second objective is the comparison between the results obtained and the land use coverage Township Tibana

**PALABRAS CLAVES:** Geomática, Cobertura, Imagen de Satélite, Clasificación Supervisada, Uso del Suelo.

**KEYWORDS:** Geomatics, Coverage, Satellite image, Supervised Classification, Land Use.

## **INTRODUCCION**

El presente proyecto tiene como propósito determinar el uso y cobertura del suelo actual para el municipio de Tibana Boyacá utilizando una imagen Rapideye del año 2014, a partir de los criterios de clasificación de usos y coberturas del primer nivel del CIAF, tales como construcciones, cultivos, vegetación herbácea Descubierta, Bosques, cuerpos de agua, tierras eriales, nubes y sombras

A partir de los datos obtenidos en la clasificación de uso y cobertura del suelo para el año 2014 se realizara la comparación con la cobertura de uso del suelo del municipio del tibana, esto con el fin de determinar el cambio que ha sufrido tanto bosques como cultivos, determinar el crecimiento de la frontera agrícola y disminución de bosques.

El municipio de Tibana es un municipio que basa sus recursos en la agricultura y la ganadería, donde a través del tiempo ha ido en aumentado la frontera agrícola, de esta manera el presente estudio quiere realizar un estimación del estado real del recurso tierra, es decir determinar las áreas de cultivos, bosques entre otros, para después compararlos con la cobertura de uso del suelo del municipio de tibana que se tenía para el año 2003, el resultado de este análisis permitirá concluir que tanto ha sido la variación entre los usos de suelo que existían en la década anterior y el presente.

# **1. LOCALIZACIÓN**

# **1.1. UBICACIÓN GEOGRÁFICA DEL MUNICIPIO**

El municipio de Tibana, se encuentra en la región Andina, dentro del Departamento de Boyacá, Provincia de Márquez. Limita al norte con el municipio de Genesano, al sur con los municipios de Chinavita, Umbita y el Departamento de Cundinamarca, al oriente limita con el municipio de Ramiriqui, al occidente limita con los municipios de Turmequé, Nuevo Colón, Umbita y el Departamento de Cundinamarca.

Se encuentra a una altitud promedio de 1615 msnm, Su cabecera está localizada a los 05º 19' 14" de latitud Norte, 73º 24' 02" de longitud Oeste y a una altura de 1.400 msnm. La extensión total del municipio es de 833 km², se encuentra a una distancia de 38 Km de la capital del departamento (Tunja).

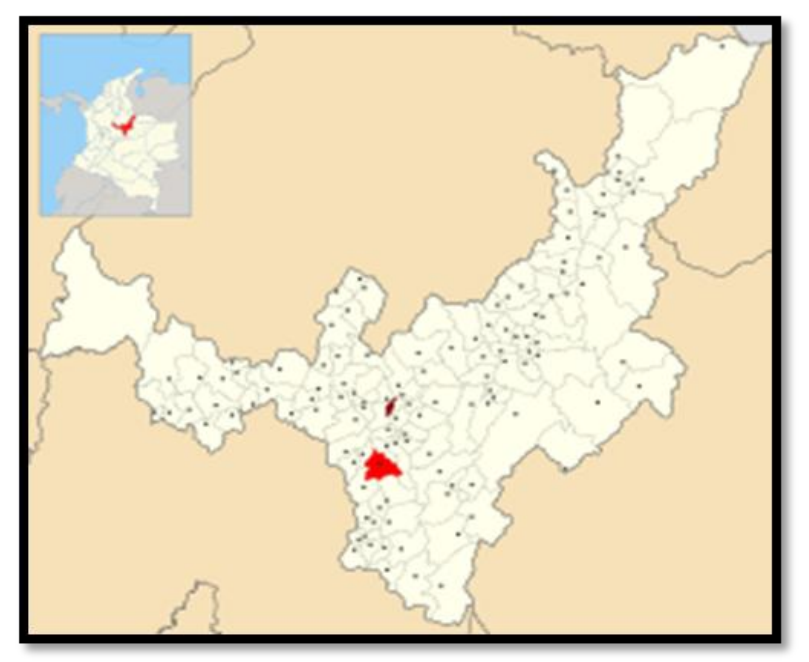

**Figura 1:** Ubicación general municipio de Tibana **Fuente:** Esquema de Ordenamiento Territorial Tibana Boyacá

## **2. INSUMOS UTILIZADOS**

# **2.1. IMAGEN RAPIDEYE**

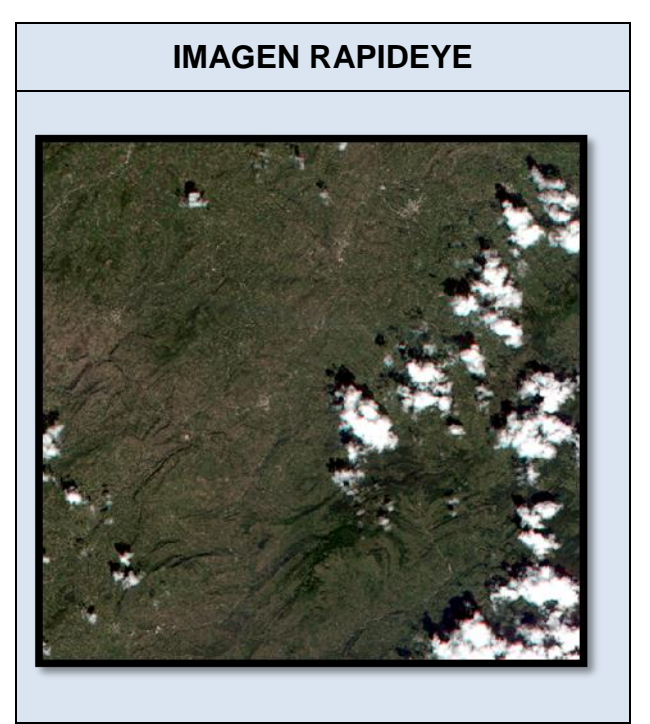

**FECHA DE TOMA: 25 DE FEBRERO DE 2014**

**RESOLUCION ESPACIAL: 5 mts X 5 mts**

**RESOLUCION RADIOMETRICA: 16 BITS**

**RESOLUCIÓN ESPECTRAL: 5 BANDAS**

**FORMATO: TIFF**

**Figura 2:** Características Imagen RapidEye Utilizada **Fuente:** Autor

**Sistema de Referencia Espacial:** Los parámetros de la imagen son:

Datum de Referencia: "WGS\_1984" Elipsoide de Referencia GRS\_80 Proyección "UTM", Zona: 18N

### **Características de las imágenes Rapideye**

RapidEye es una constelación formada por 5 satélites alemanes idénticos. Esto permite una fuente de información sin precedentes con amplia cobertura, intervalos de revisita frecuentes, alta resolución y capacidades multiespectrales. El hecho de que los 5 satélites mantienen el mismo plano de órbita y están calibrados entre sí significa que las imágenes tendrán las mismas características. Esto permite la posibilidad de colectar una cantidad sin precedentes de imágenes dentro de una ventana de tiempo muy pequeña. Esta capacidad de RapidEYE permitirá aplicaciones muy avanzadas en campos como la agricultura en donde la fecha de la toma es un elemento importante para el análisis. Así mismo permitirá aprovechar las ventanas climáticas tan estrechas que tenemos en nuestra región tropical.

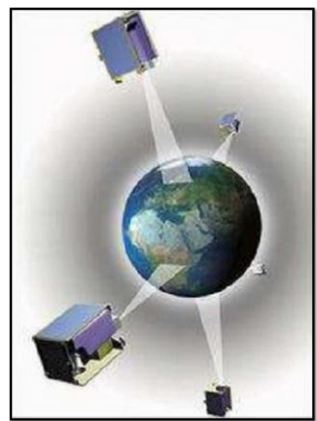

**Figura 3:** Funcionamiento Satélites RapidEye **Fuente:** Manual RapidEye

La constelación RapidEye está conformada por 5 mini satélites de teledetección que operan en forma sincrónica, obteniendo imágenes en 5 bandas espectrales, barren una franja de 77kms de ancho y 1,500 km de barrido continuo. La constelación puede adquirir 4 millones de kilómetros cuadrados al día con capacidades de revisita diaria, constituyendo un sistema único en su tipo. Las aplicaciones de esta constelación esta orientadas principalmente al monitoreo de cultivos, pronóstico de cosechas, inteligencia comercial, seguros agrícolas, monitoreo forestal, cartografía, desastres naturales entre otras aplicaciones. La constelación RapidEye fue lanzada el 29 de agosto del 2008 desde la base de Baikonur en Kazahistan, los satélites están diseñados para operar durante 7 años. La información satelital es descargada cada 10 minutos desde la estación de KSAT (Konsberg Satellite Services) en Svalbard en Noruega y es re direccionada en tiempo real vía cable de fibra óptica a la base ubicada en Brandeburgo en Alemania, desde donde la información es distribuida a sus clientes en todo el mundo.

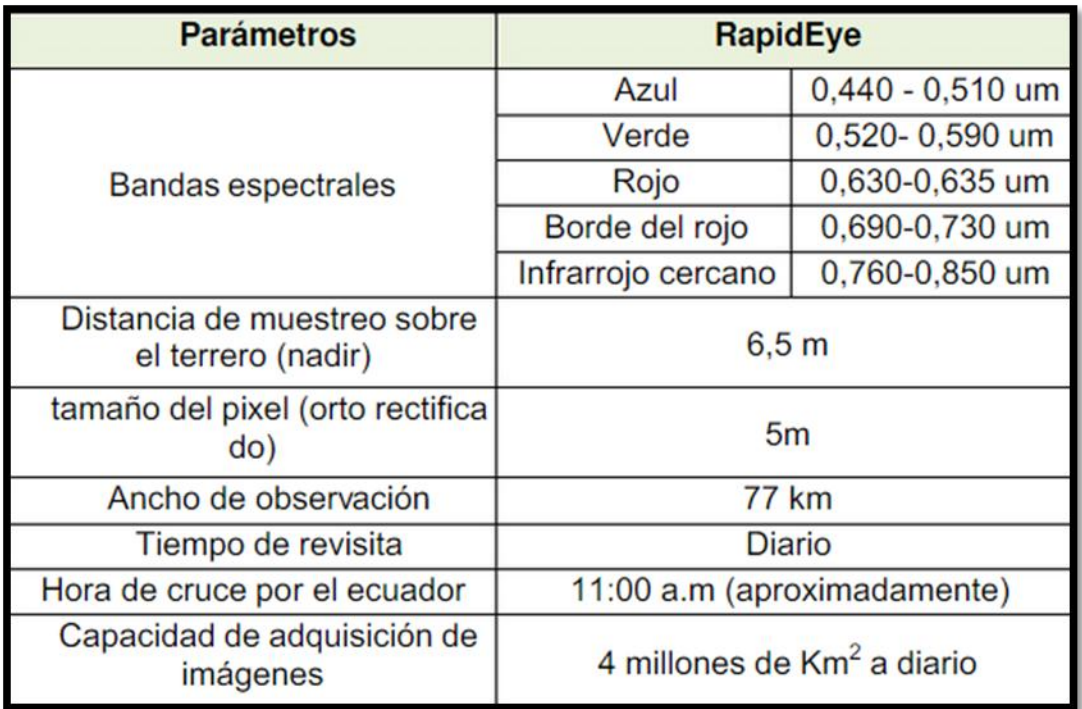

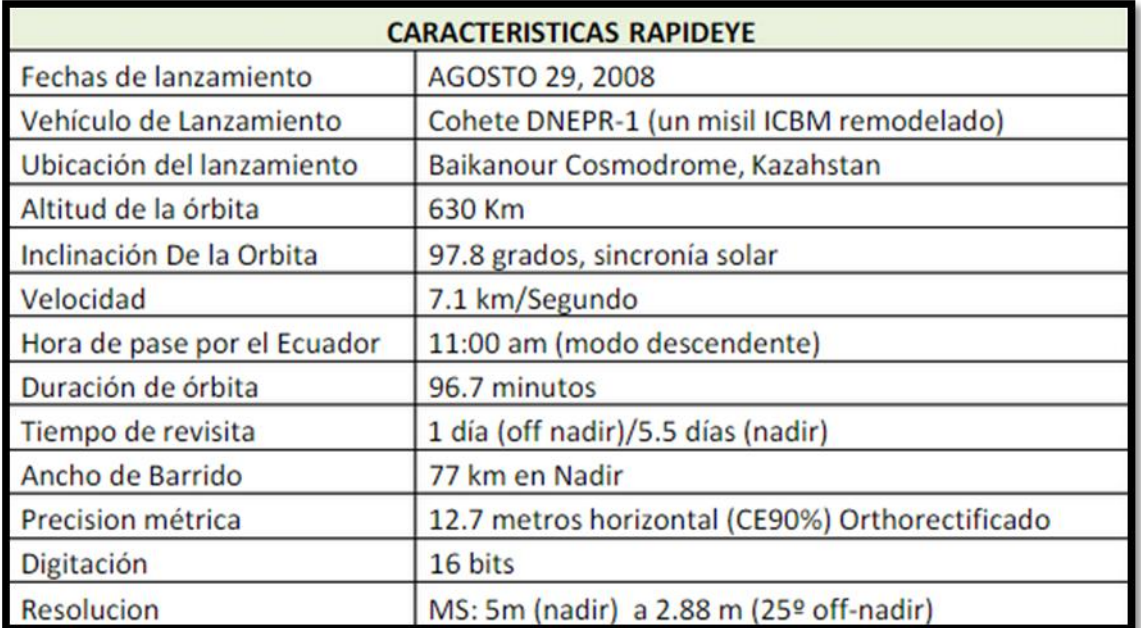

**Figura 4:** Características Satélites RapidEye **Fuente:** Manual RapidEye

# **2.2. COBERTURA DE USO DEL SUELO (SHAPEFILE).**

Este es una cobertura que se encuentra en formato vectorial, contiene información temática del uso del suelo, se realizó alrededor del año 2000, en esta se muestra las diferentes coberturas que se tenían para esa época, tales como bosques, cultivos, infraestructura construida, entre otros.

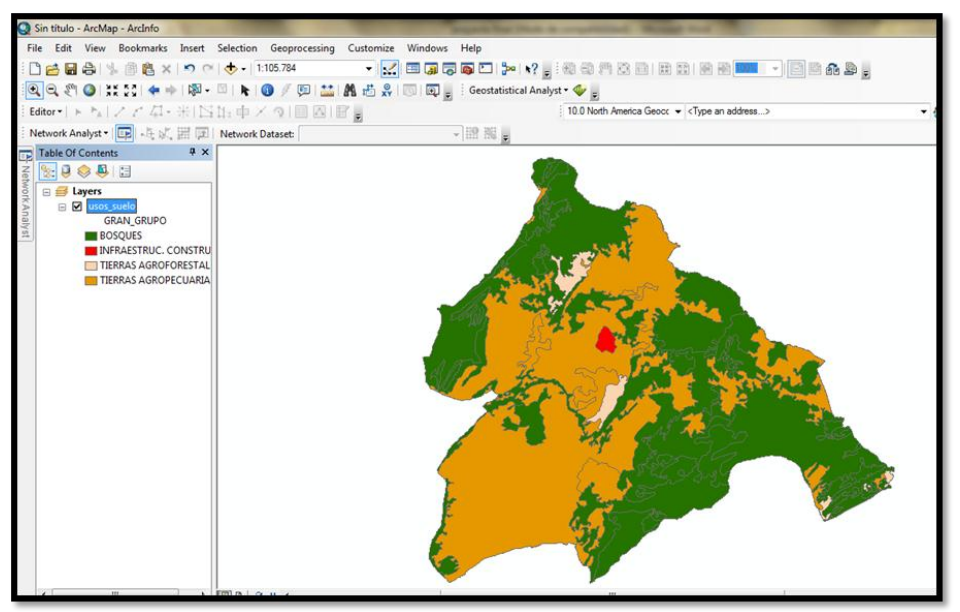

**Figura 5:** Cobertura Uso del Suelo **Fuente:** CORPOCHIVOR

### **Sistema de referencia espacial:**

Datum de Referencia: "D\_Bogotá" Elipsoide de Referencia "Internacional de Hayford" Proyección Transversa de Mercator

#### **Características de los Shapefiles**

El Shapefile es un formato de representación vectorial desarrollado por ESRI (*Enviromental Systems Research Institute)*. Consta de un número variable de archivos, en los que se almacena digitalmente la localización de los elementos geográficos (archivo shape \*.shp) junto con sus atributos o características (tabla dBase \*.dbf). Algunas de las características principales de este tipo de archivos son:

No se trata de un único archivo, si no de entre 3 y 8 archivos independientes. Cada uno de estos archivos tiene una función específica y almacena un tipo de información (elementos geométricos, atributos, proyección, metadatos...)

Los elementos geométricos se almacenan mediante sus vértices en el archivo shape. Actualmente, cada shapefile solo puede tener un tipo de elementos (puntuales, lineales o zonales). Dependiendo del tipo de shapefile, también podremos almacenar valores de altura (PointZ) o mediciones (PointM) en estos vértices.

La información temática y los atributos de cada elemento se almacenan mediante números o cadenas de texto, en una tabla de datos independiente en formato dBase. Cada elemento del shapefile se relaciona con su registro en la tabla mediante un código identificador.

Un mismo elemento (o registro) puede estar compuesto por varias partes; son los denominados elementos multi-parte. Estas capas suelen representar tipologías, y un mismo registro de la tabla se corresponde con varias entidades geométricas independientes con unas mismas características comunes. A lo largo de la práctica veremos varios shapefiles de este tipo (Aprovechamientos, Viales, Suelos...)

Los shapefile no almacenan topología ni características de la representación. Si queremos conservar la representación de los elementos en un shapefile, tendremos que generar otro tipo de archivos (Layer \*.lyr). La principal ventaja es que se simplifica la compatibilidad de este tipo de archivos a la vez que se reduce su tamaño respecto a otros sistemas de representación vectorial.

## **2.3. SOFTWARE UTILIZADO**

Para realizar el procesamiento de los datos y manejo de la información Raster se utilizó el software PCI Geomatics versión 2012, y para el manejo y edición de la información vectorial se utilizó el software ArcGIS versión 10.0. La combinación de estos dos software permiten el manejo adecuado de los datos tanto a nivel raster como vector, y gracias a que los dos manejan archivos de intercambio, se puede visualizar la información en los dos programas permitiendo una fácil operabilidad de los datos

# **3. METODOLOGÍA**

La metodología utilizada se define en tres procesos generales, como primer proceso se realizara el cambio de datum y de proyección a la cobertura del municipio de Tibana, ya que se encuentra en el antiguo sistema de referencia utilizado Datum Bogotá; como segundo proceso se realizara la clasificación del uso del suelo utilizando la imagen de satélite, para esta clasificación se utilizara el primer nivel de clasificación del CIAF, como tercer proceso se realizara la comparación de los datos obtenidos con los datos de la cobertura y poder determinar el cambio que ha tenido el uso del suelo en este margen de tiempo. A continuación se muestra el flujo grama del proyecto

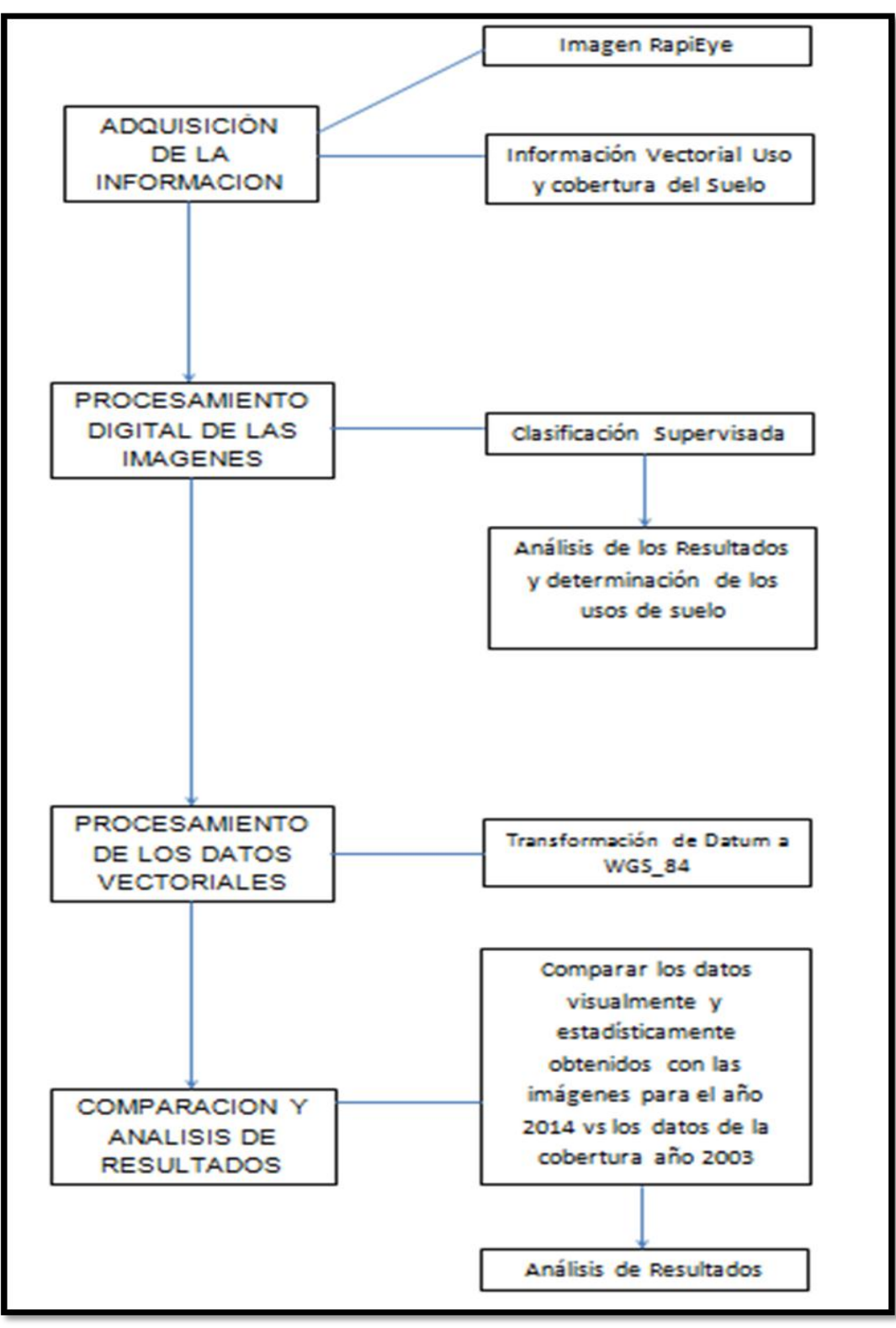

**Figura 6:** Metodología Proyecto **Fuente:** Autor

## **3.1. DESCRIPCIÓN DETALLADA DEL PROCEDIMIENTO**

El primer paso realizado fue la transformación de datum de la cobertura utilizada, para esto utilicé el software Arcgis versión 10.0. Para realizar el procedimiento lo primero es anular la proyección que trae la cobertura, de tal modo que quede en coordenadas geográficas, cabe aclarar que para realizar esta transformación de coordenadas es necesario saber en qué zona de transformación se encuentra para este caso es la Región 4

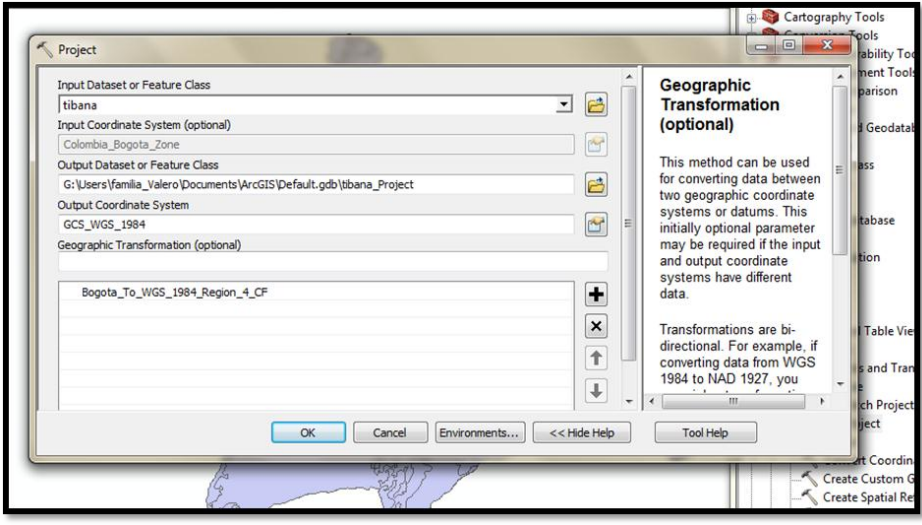

**Figura 7:** Proyección en ArcGIS 10.0 **Fuente:** Autor

Como resultado obtenemos el desplazamiento de datum que existe entre el D\_Bogotá y el D\_WGS\_84

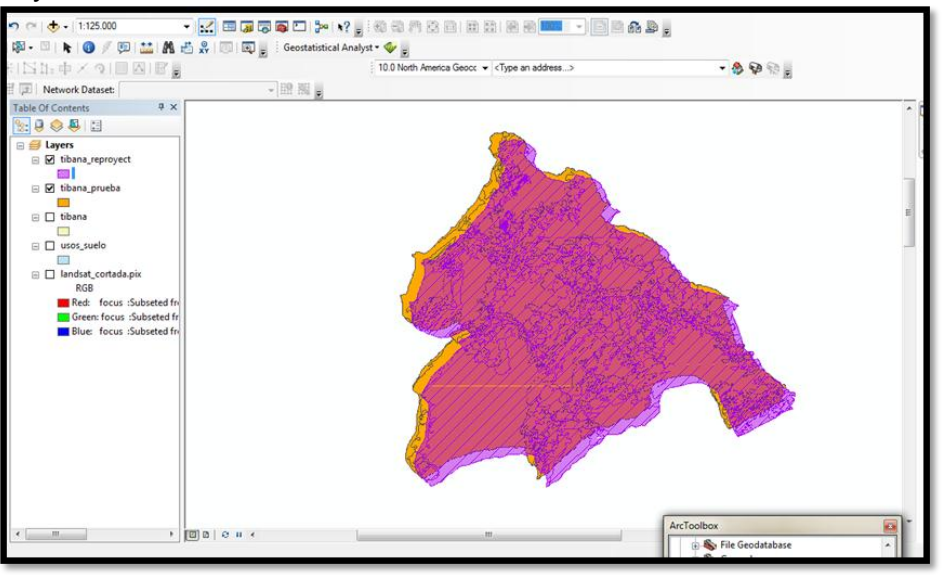

**Figura 8:** Transformación de Datum en ArcGIS 10.0 **Fuente:** Autor

Despues de tener la cobertura en el mismo sistema de coordenadas que la imagen, procedó a definir la proyeccion, para este caso es la transeversa de Mercator UTM\_Zona\_18N, esto mediante las herramientas que nos proporciona el programa utilizado, de esta manera la cobertura y la imagen de satelite quedan con el mismo sistema de referencia, esto permite seguir con el procedimiento de comparacion de los datos.

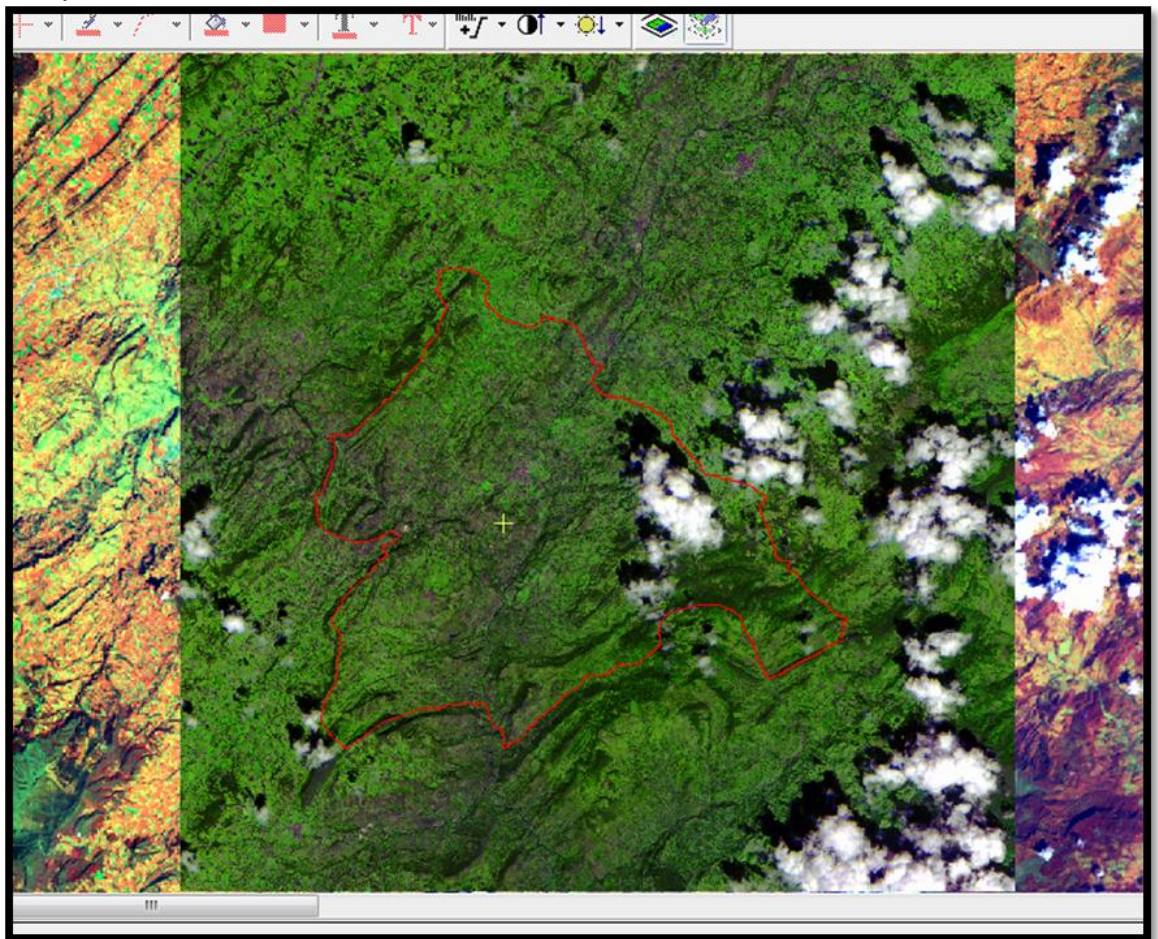

**Figura 9:** Ubicación Imagen Vs Shape en ArcGIS 10.0 **Fuente:** Autor

Después de lo anterior procedo a cortar la imagen para evitar procesar datos que no se necesitan (redundantes), este procedimiento se realizó en el software PCI, de esta manera la herramienta utilizada es clipping, este módulo permite dos opciones de corte, una como un rectángulo utilizando los puntos extremos del poligono y la otro opción cortando por el límite de la cobertura utilizada, para este caso utilice la primera opción, un recorte rectangular, ya que al cortar por el límite del shape puede quitar información relevante para el estudio.

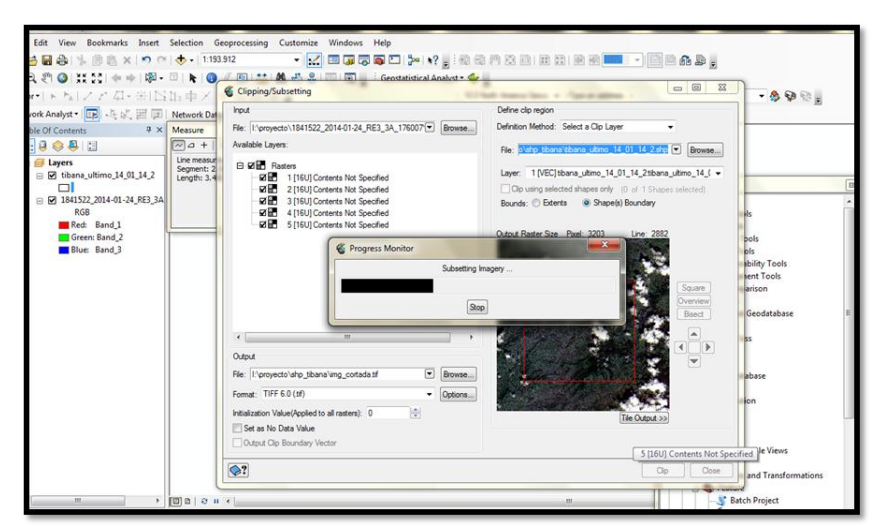

**Figura 10:** Corte (Clipping) en Focus (PCI Geomatics) **Fuente:** Autor

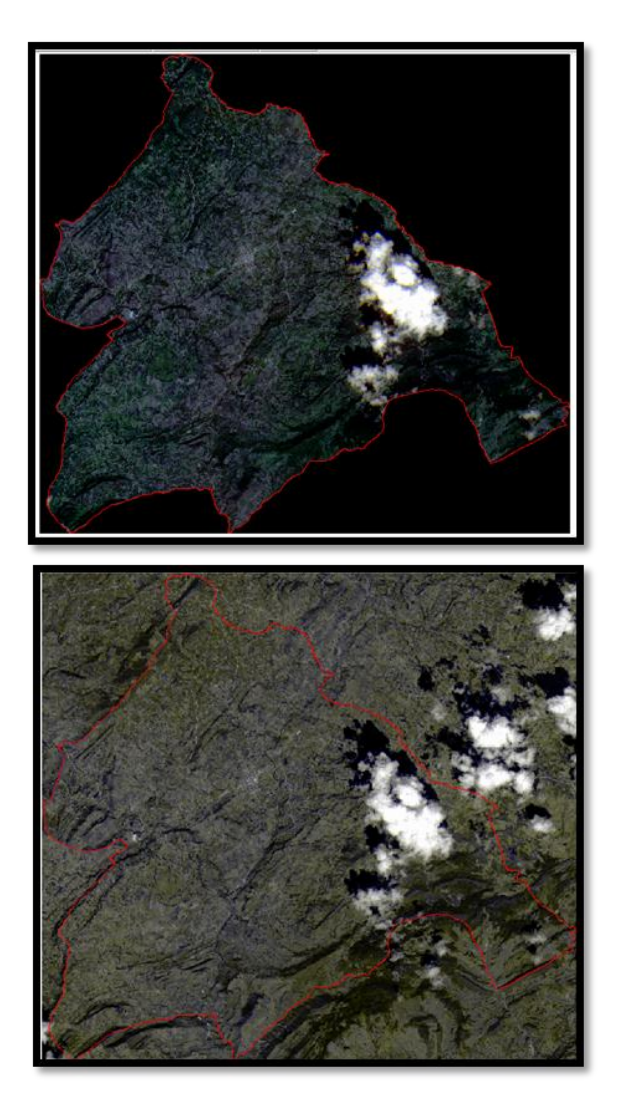

**Figura 11:** Corte utilizando el límite de la cobertura en Focus (PCI Geomatics) **Fuente:** Autor

**Figura 12:** Corte utilizando un rectángulo con las coordenadas limite en Focus (PCI Geomatics) **Fuente:** Autor

Posterior al corte de la imagen, realizó la corrección atmosférica, en el software PCI módulo Analysis - Atmospheric Correction, esta corrección permitir mejorar el contraste en la imagen.

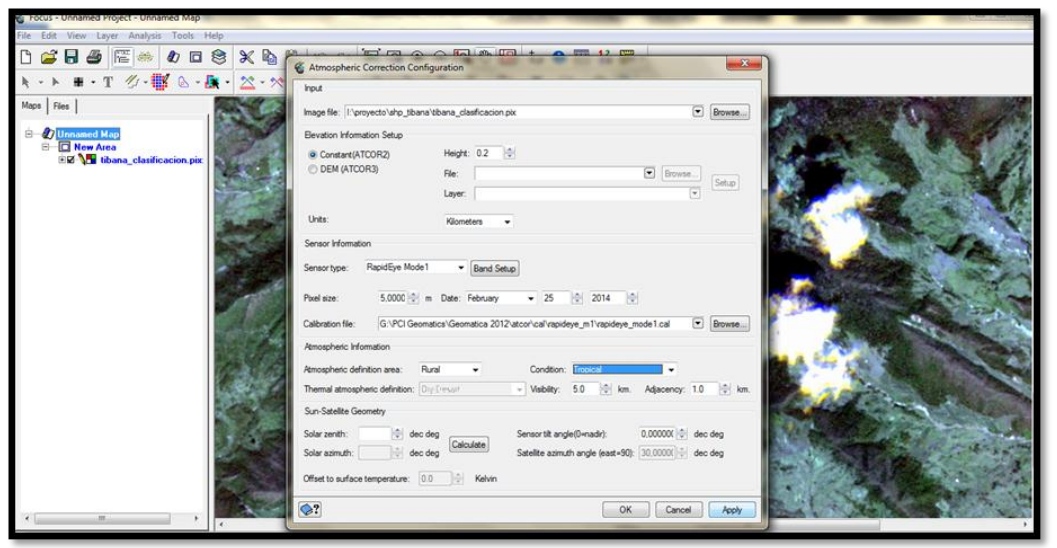

**Figura 13:** Corrección Atmosférica en Focus (PCI Geomatics) **Fuente:** Autor

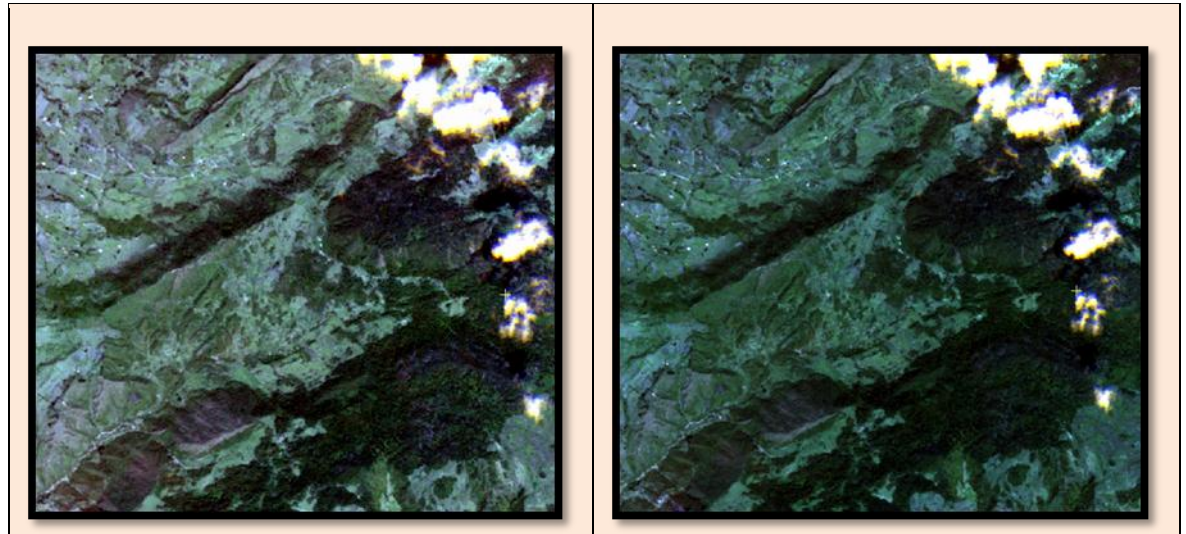

**Fig. 14: Izq.** Imagen sin Corrección atmosférica **Der.** Imagen con corrección atmosférica **Fuente:** Autor

El siguiente proceso en realizar es la clasificación supervisada para esto se utilizó la herramienta Analysis – Image Classification - Supervised.

Como primera medida se definen las clases, para esto utilizamos la clasificación del CIAF en su primer nivel, tal y como se ve en la siguiente tabla:

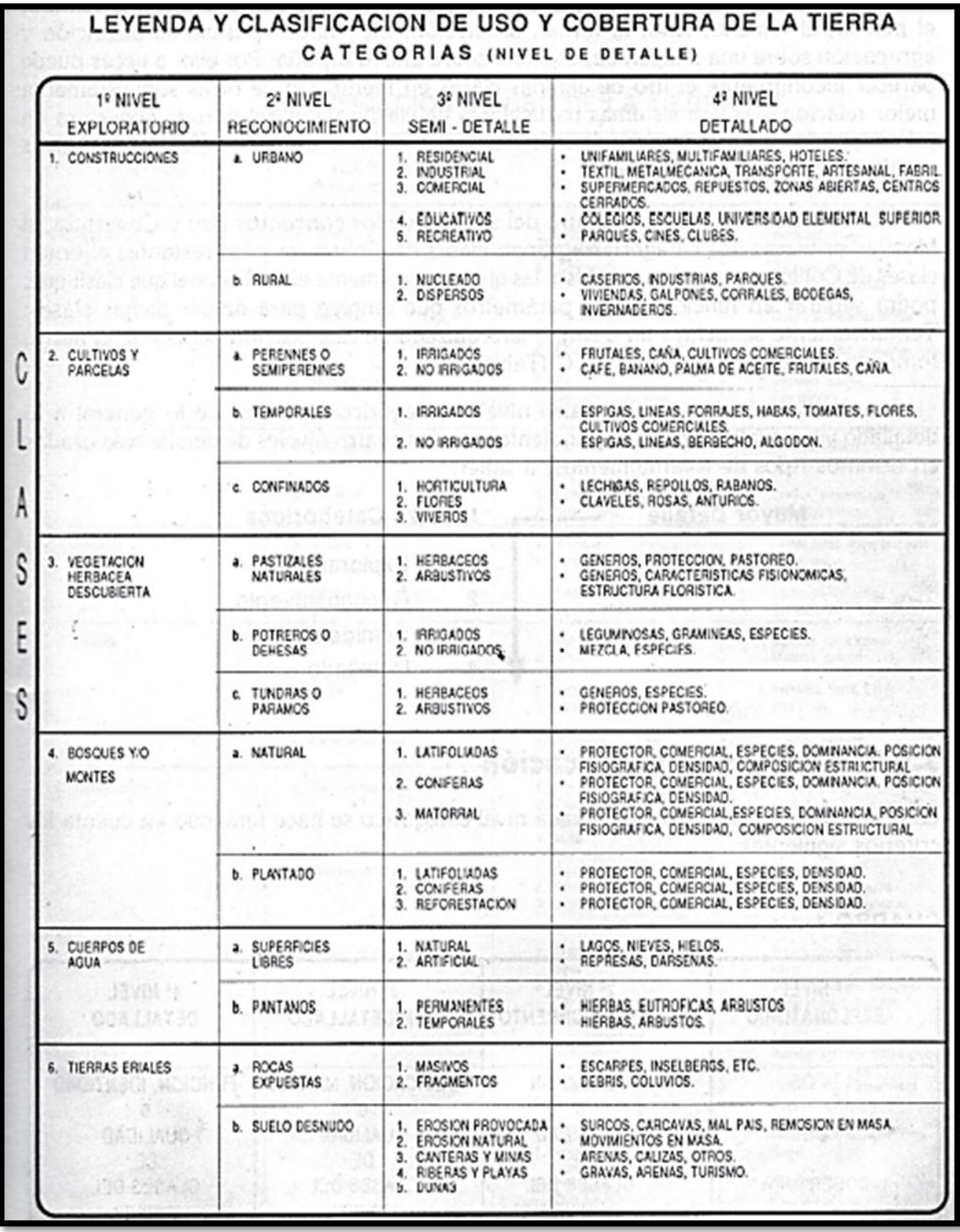

**Figura 15:** Análisis y clasificación del uso y cobertura de la tierra con interpretación de imágenes **Fuente:** IGAC

Una vez definida la clasificación procedo a realizar la toma de cada clase en la imagen, para esto utilizamos raster seeding

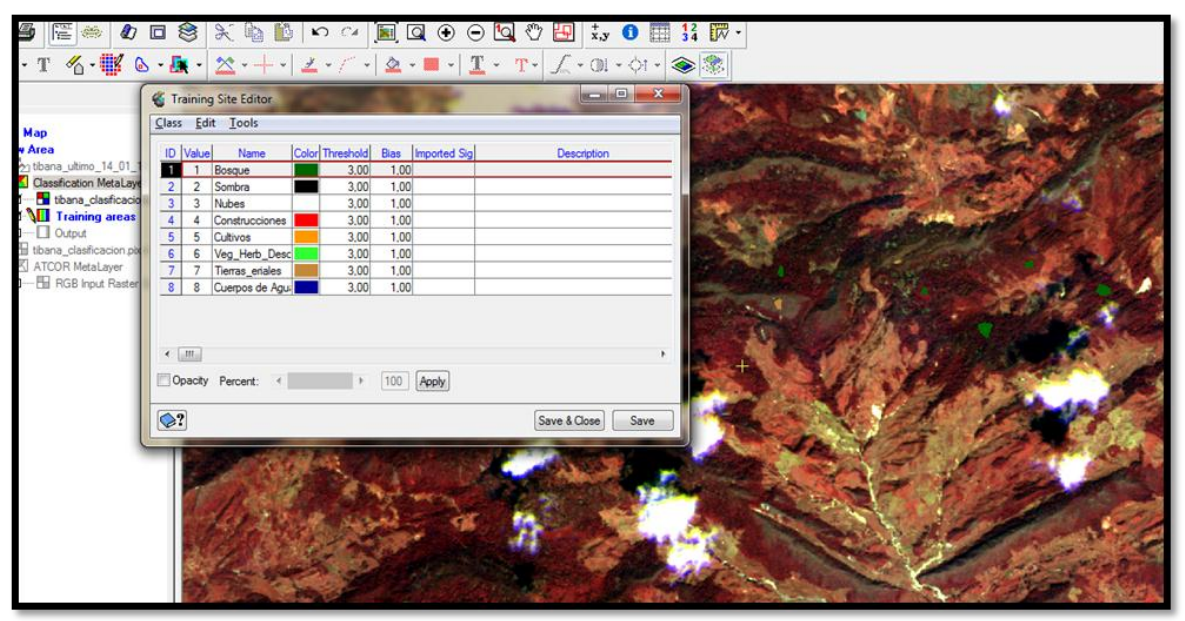

**Figura 16:** Clasificación Supervisada en Focus (PCI Geomatics) **Fuente:** Autor

Despues de obtener los valores para cada clase, procedó a realizar la clasificación.

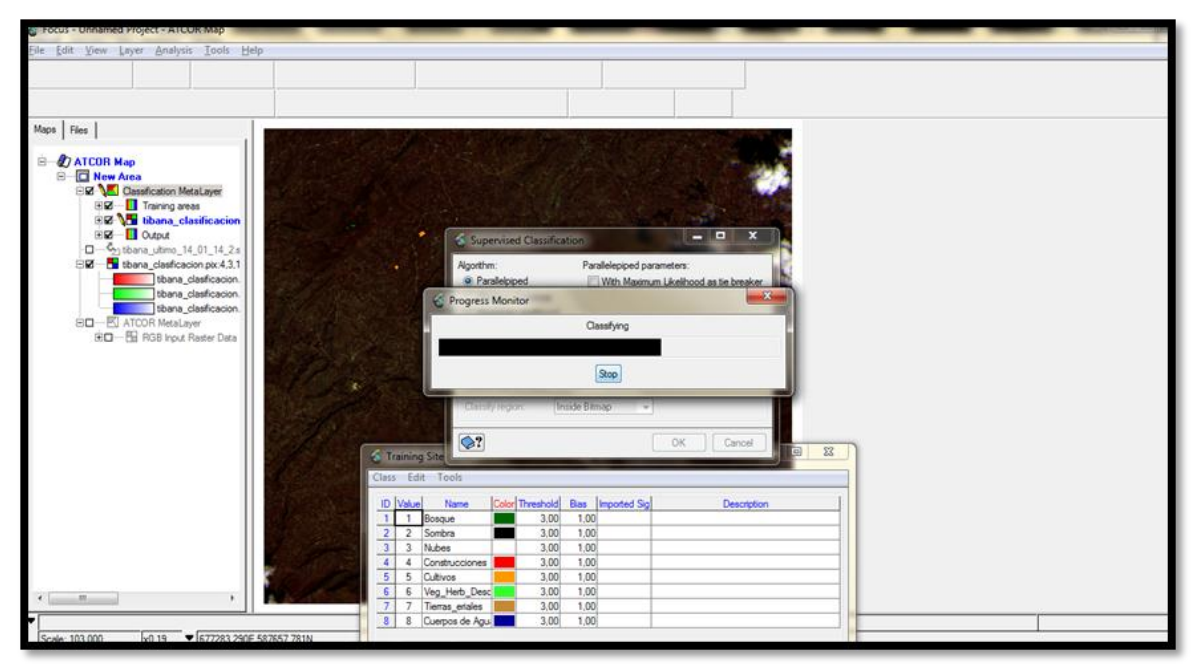

**Figura 17:** Clasificación Supervisada en Focus (PCI Geomatics) **Fuente:** Autor

Una vez realizada la clasificacion el programa permite escoger tres algoritmos para realizar la clasificacion, de los cuales los dos que mas nos brinda informacion relevante son vecino mas cercano y máxima verosimilitud, a continuacion se muestra las dos imágenes clasificadas

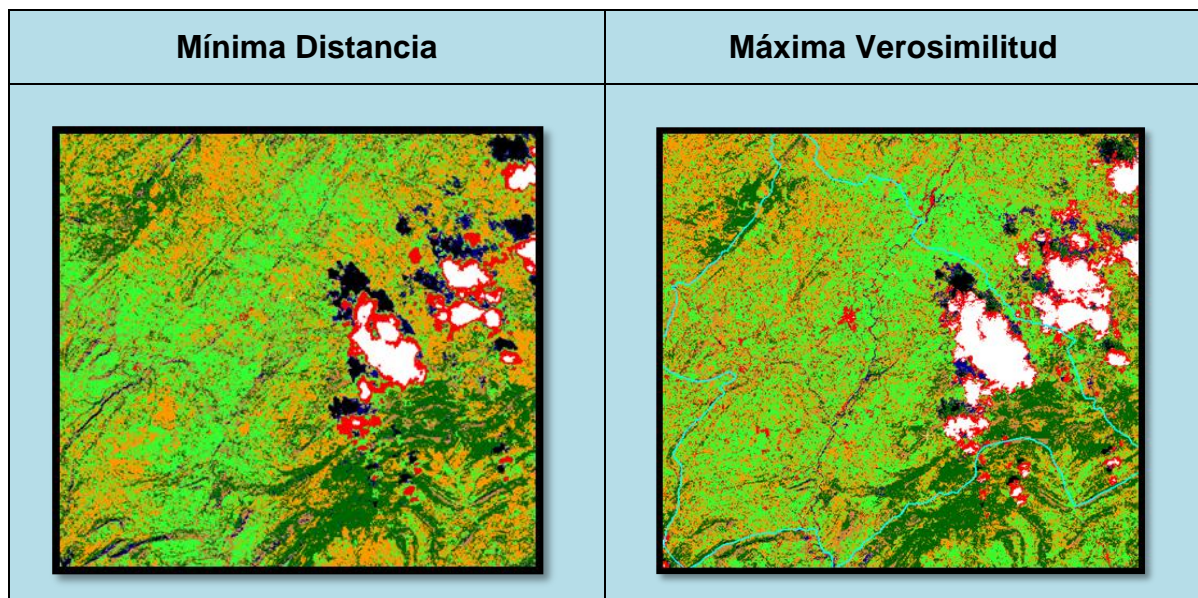

**Figura 18:** Clasificación utilizando Dos Algoritmos en Focus (PCI Geomatics) **Fuente:** Autor

Una vez verificados los dos algoritmos, escojo el de máxima verosimilitud ya que es el que representa mejor la realidad del terreno.

El siguiente paso es aplicar la post edición a la clasificación, gracias a que el programa permite realizar este proceso, la post edición se realiza con el fin de editar los pixeles que el algoritmo clasifico mal, debido a que el no identifica las coberturas si no que realiza la clasificación por medio de los niveles digitales de tal manera que agrupa diferentes tipos de cobertura y se los asigna a una clase con base en los valores más cercanos, por ejemplo para este proyecto el agrupo como construcciones nubes y sombras, y como cuerpos de agua tierras eriales y vegetación herbácea; De esta manera el programa utiliza mascaras para editar los pixeles que quedaron mal clasificados.

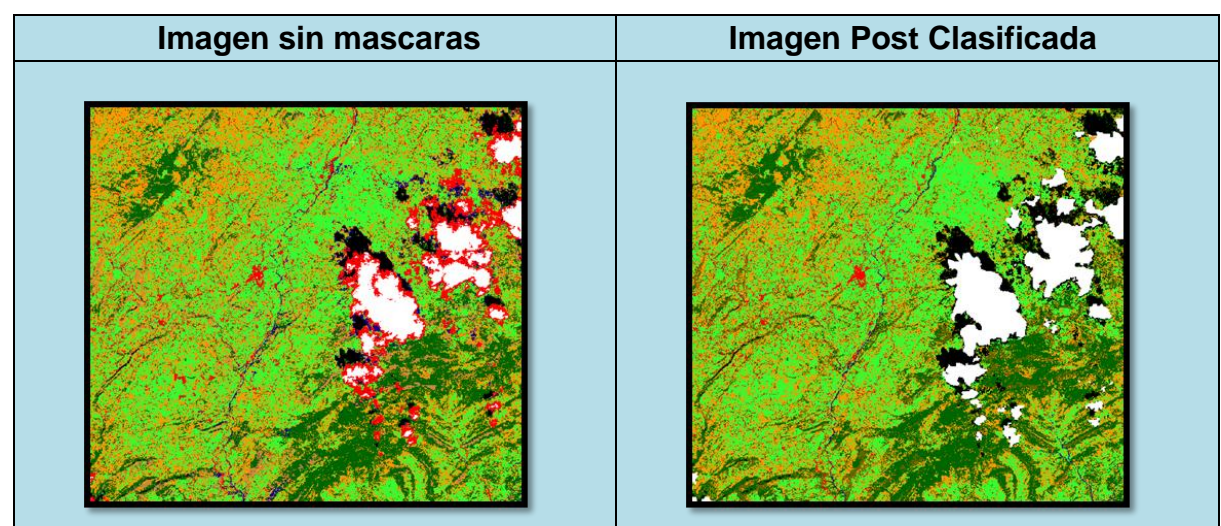

**Figura 19:** Post Proceso Clasificación en Focus (PCI Geomatics) **Fuente:** Autor

Una vez corregido y clasificado las clases procedo a aplicarle un filtro con el fin de suavizar los pixeles de la imagen, para esto utilice un filtro de paso bajo, a continuación se muestra el resultado.

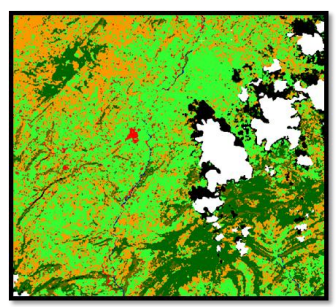

**Figura 20:** Post Proceso Clasificación en Focus (PCI Geomatics) **Fuente:** Autor

Por ultimo se exporta a vector para cuantificar el área de cada clase y poder comparar con los datos vectoriales de la cobertura de uso del suelo del municipio de Tibaná.

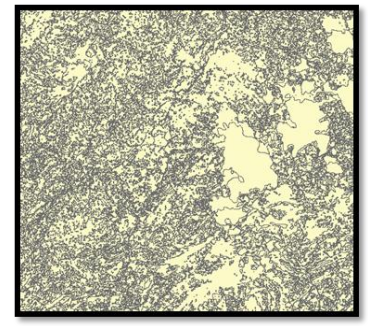

**Figura 21:** Pantallazo Coberturas en Formato Vector en ArcGIS 10.0 **Fuente:** Autor

Como ultimo procedimiento es realizar un corte a la capa anteriormente creada para comparar espacialmente las dos coberturas

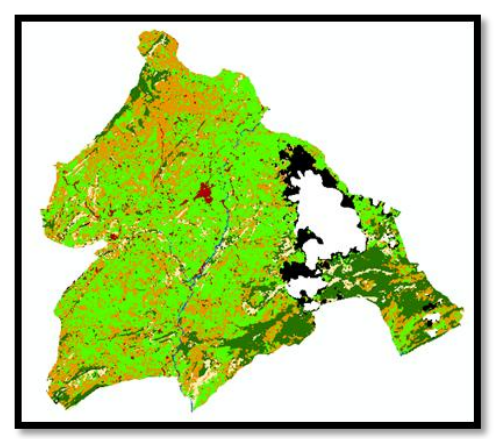

**Figura 22:** Clasificación Final en Formato Vector en ArcGIS 10.0 **Fuente:** Autor

# **4. ANALISIS Y RESULTADOS**

Una vez realizada la clasificación, edición, de la información, realice la comparación de los datos obtenidos con el proceso anterior y el shape de usos del suelo del municipio de Tibana.

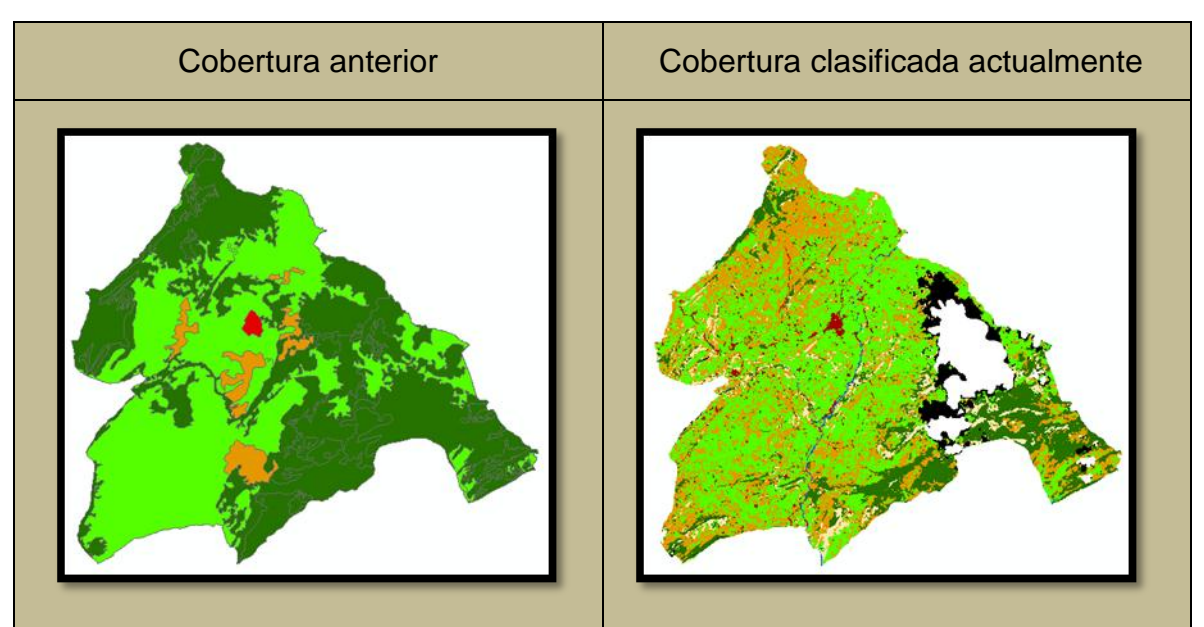

**Figura 23:** Cobertura anterior Vs Cobertura recién clasificada en ArcGIS 10.0 **Fuente:** Autor

Como primer análisis y tal vez el más importante es la perdida de bosques en el municipio ya que en la cobertura de uso del suelo observamos que existía un área de 6224 Has mientras que la imagen del 2014 (La utilizada para la clasificación) nos muestra un área de 1674,44 Has, resultado que es muy importante ya que paso de tener un porcentaje de 51,2 % de cobertura sobre el terreno a un porcentaje del 13,8 %; De esta manera se observa el deterioro que han tenido los bosques en esta municipio. Según lo observado en la imagen de satélite la disminución de los bosques en el municipio se da por el aumento de la frontera agrícola entendida como el límite que divide la tierra dedicada a la explotación agricultura, ganadera y la tierra que aún se mantiene como área natural intacta, los habitantes talan los bosques para aumentar sus cultivos o pastizales para producción bovina, tal vez sin percatarse de las consecuencias tales como perdida y contaminación del recurso hídrico, mayor erosión, perdida de la diversidad biológica, entre muchos otros. Se hace necesaria la aplicación de herramientas y técnicas como la teledetección para primero rastrear y revisar todos los ecosistemas nativos.

En el siguiente cuadro veremos los resultados definitivos y observaremos el cambio que ha tenido el uso del suelo según la cobertura del municipio del año 2000 y la cobertura que se generó para el estudio con imagen del 2014

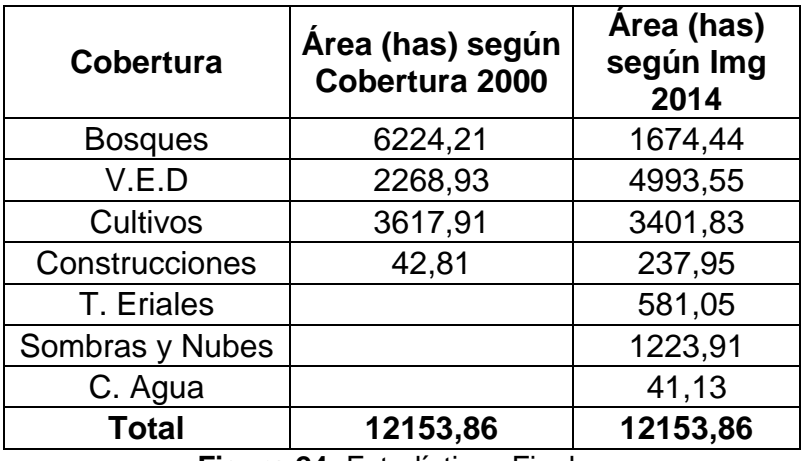

#### **Figura 24:** Estadísticas Finales **Fuente:** Autor

Como se puede ver en la tabla anterior el incremento más significativo es la disminución de los bosques, y el prominente aumento de los pastos (vegetación herbácea natural), ya que paso de un 18 % a un prominente 41 % es decir incremento más de dos veces, y esto se refleja en lo dicho anteriormente con los bosques ya que estos disminuyeron en más de la mitad.

En la imagen observamos donde se conserva la cobertura de bosque, en los picos más altos donde las personas no pueden llegar con facilidad, pero si no se tienen políticas que favorezcan la conservación de bosques y zonas nativas, no existirá ninguna salvación para este ecosistema que es tan vital para la vida, no solo de los seres humanos, sino de todos los seres que se benefician con este hábitat.

En la clasificación realizada se presentó un inconveniente y fue la presencia de nubes y sombras que no permitieron clasificar el total de la superficie del municipio, viendo la tabla las nubes y sombras representan casi un 10 % del total del área del municipio, por este motivo y aunque no con la misma precisión revise este superficie con una imagen Landsat 8, permitiendo observar que ese porcentaje pertenece a cultivos y pastos tal vez que en una misma proporción, por este motivo los pastos y cultivos aumentan más sus áreas, si distribuimos uniformemente el área de las nubes y sombras en cultivos y pastos, estos últimos pasaran a un 46 % del total de la cobertura, los cultivos de un 27,98 % a un 33,02%.

En el siguiente recuadro se puede ver como en la imagen Landsat 8 en el sector donde están las nubes y las sombras en la otra imagen, existe la misma respuesta espectral de pastos y cultivos, esto permite deducir que en una gran probabilidad lo existente son pastos y cultivos.

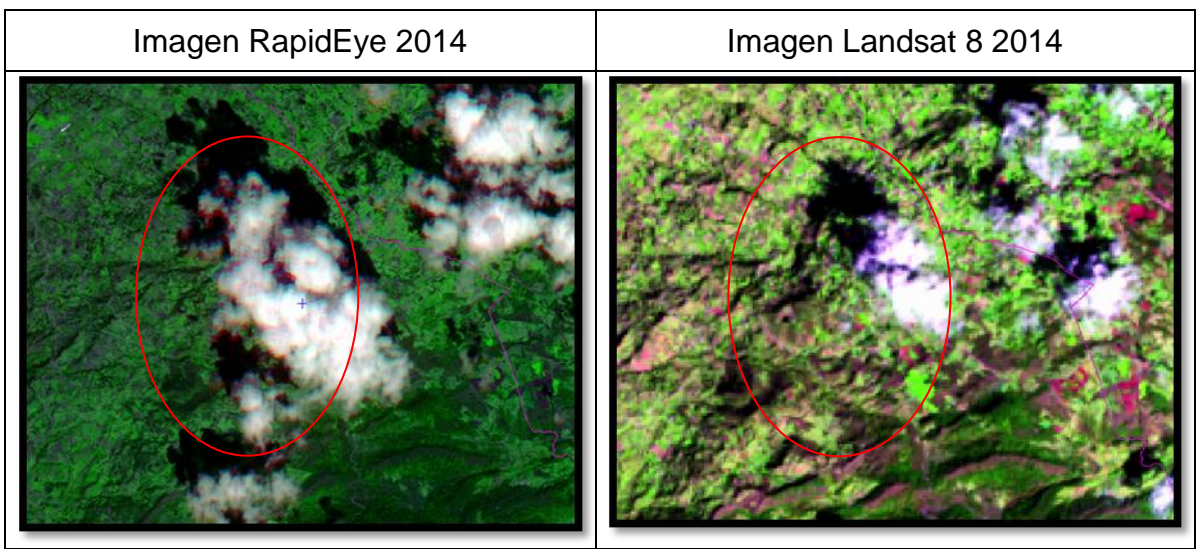

**Figura 25:** Imagen RapidEye Vs Imagen Landsat 8, Zona de Nubes **Fuente:** Autor

En las estadísticas se observa que las construcciones aumentan muchísimo pasando de 42 has a 237 has, pero esto no es porque el casco urbano haya crecido tan abrumadoramente, lo que sucedió es que en la clasificación realizada el algoritmo tomo carreteras y caminos como construcciones, debido a que su nivel de reflectancia es muy similar, y ya que la imagen permitió esta diferenciación debido a su resolución, el programa lo clasifica como construcciones.

Por último y para concluir en muchas partes de la imagen fue difícil clasificar pastos y cultivos, debido a que en las mismas partes donde cultivan pueden dejar pastos y viceversa, es decir los suelos son utilizados para los dos usos, de ahí que

profundizando en el esquema de ordenamiento territorial del municipio, estas son declaradas como tierras mixtas por la naturaleza que presentan, además existió otro problema y es que en muchos fincas, parcelas o predios siembran pasto, entonces se crea una disyuntiva porque es un cultivo pero también es pasto.

## **5. AGRADECIMIENTOS**

Agradezco primero a Dios, por tantas alegrías y bendiciones, a mis padres y mi familia por todo el apoyo que me brindaron. A mi novia que ha sido tan especial, a su apoyo y su constancia por seguir adelante, y a todas las personas que de alguna u otra manera hicieron parte de este proceso.

## **6. BIBLIOGRAFIA**

[1 GeoSoluciones, "Manual de PCI Geomatica 10," *Manual de PCI Geomatica 10*, vol. 10, p. 375. ]

[2 (2008) Manual-Rapideye. [Online]. HYPERLINK "http://es.scribd.com/doc/112677474/Manual-] Rapideye" \l "scribd" <u>http://es.scribd.com/doc/112677474/Manual-Rapideye#scribd</u>

[3 (2014) GeoSoluciones. [Online]. HYPERLINK "http://www.geosoluciones.cl/rapideye/" ] http://www.geosoluciones.cl/rapideye/

[4 BlackBridge, *Especificaciones Técnicas Imágenes Satelitales*, 60th ed., 2013. ]

[5 Mgter. Ing. Indiana Basterra. http://ing.unne.edu.ar/. [Online]. HYPERLINK

] "http://ing.unne.edu.ar/dep/goeciencias/fotointer/pub/teoria2011/parte02/tdi.pdf" http://ing.unne.edu.ar/dep/goeciencias/fotointer/pub/teoria2011/parte02/tdi.pdf

- [6 ECOBONA. bosquesandinos. [Online]. HYPERLINK
- ] "http://www.bosquesandinos.info/ECOBONA/documentos/actualizacion\_plan\_archidona/unir /Metodologia%20Cobertura%20Vegetal.pdf" http://www.bosquesandinos.info/ECOBONA/documentos/actualizacion\_plan\_archidona/unir/ Metodologia%20Cobertura%20Vegetal.pdf

[7 GeoSoluciones. (2014) [Online]. HYPERLINK

] "http://www.geosoluciones.cl/documentos/imagenes-alta-resolucion.pdf" http://www.geosoluciones.cl/documentos/imagenes-alta-resolucion.pdf

[8 José Rafael Prieto Gómez. Aportación en la interpretacion Visual del uso de la tierra. [Online]. ] HYPERLINK "http://adsabs.harvard.edu/full/1997ESASP.407..133P" http://adsabs.harvard.edu/full/1997ESASP.407.133P

[9 EMILIO CHUVIECO, *FUNDAMENTOS DE TELEDETECCIÓN ESPACIAL*, Segunda Edición ed. ] MADRID, ESPAÑA: RIALP S.A., 1995.

[1 IGAC Instituto Geográfico Agustín Codazzi, *Descripcion y Corrección de productos Landsat 8*  0] *LDCM*, 1st ed. Bogotá, Colombia: Alexander Ariza, 2013.

[1 IGAC Instituto Geográfico Agustín Codazzi, *Análisis Y Clasificación del Uso y Cobertura de la*  1] *Tierra con Interpretación de Imagenes*. Bogota, Colombia, 1992.

[1 Esquema de Ordenamiento Territorial de Tibana 2000. [Online]. HYPERLINK

2] "http://cdim.esap.edu.co/BancoConocimiento/T/tibana\_-\_boyaca\_-\_eot\_-\_1998\_- \_2000/tibana\_-\_boyaca\_-\_eot\_-\_1998\_-\_2000.asp" http://cdim.esap.edu.co/BancoConocimiento/T/tibana - boyaca - eot - 1998 -\_2000/tibana\_-\_boyaca\_-\_eot\_-\_1998\_-\_2000.asp